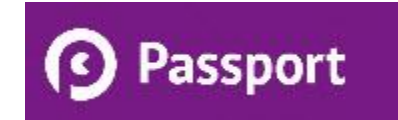

# **PASSPORT LEARNER GUIDE**

## **GET STARTED**

### **Passport Homepage - Current and Available Badges**

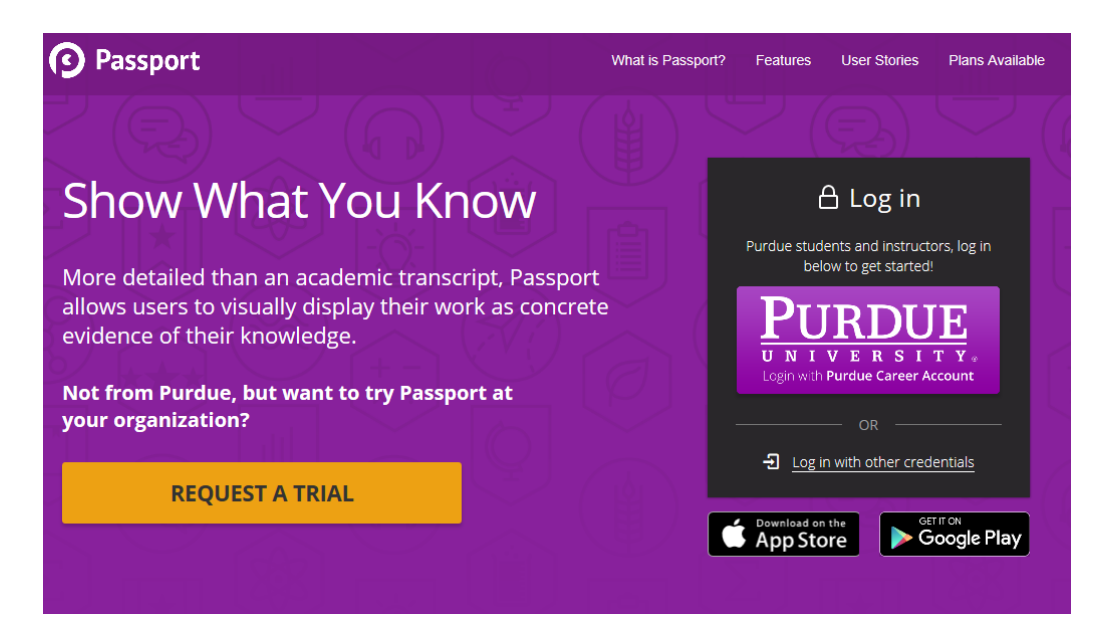

After logging in, you will be taken to the homepage which lists your current and available badges.

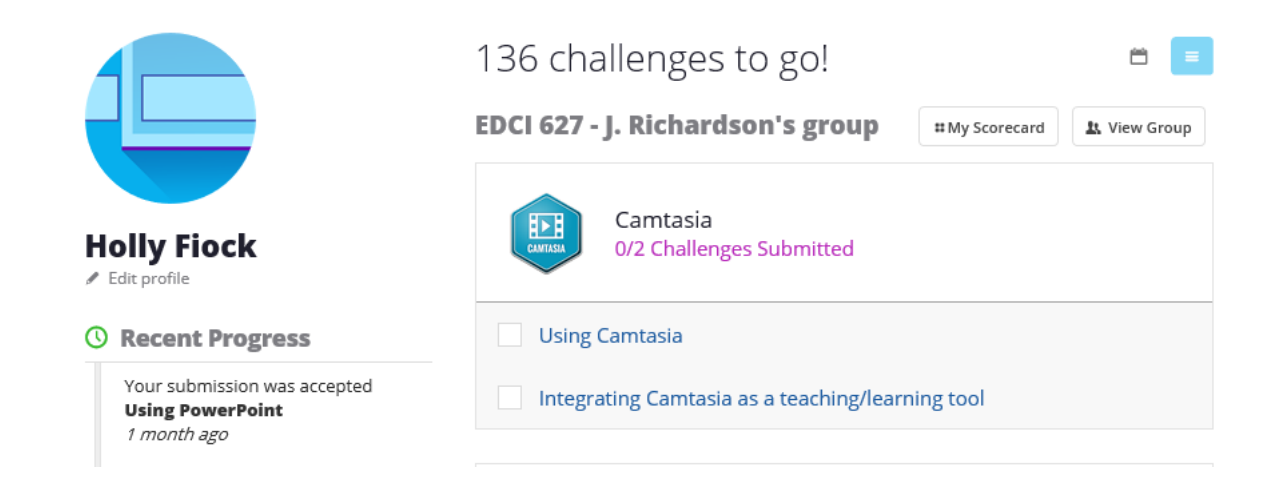

- **Current Badges** All badges you have started working on (made a submission for) show up in this area. Badges are sorted by the last activity, whether that is an instructor approving or denying a challenge, and by your most recent submissions.
- **Available Badges** All badges in your groups that you have not started on show up in this area and are sorted randomly

## **JOIN A GROUP**

## **Accept a Group Invitation**

When you are invited to join a group, you will receive an email notification with a link to join the group.

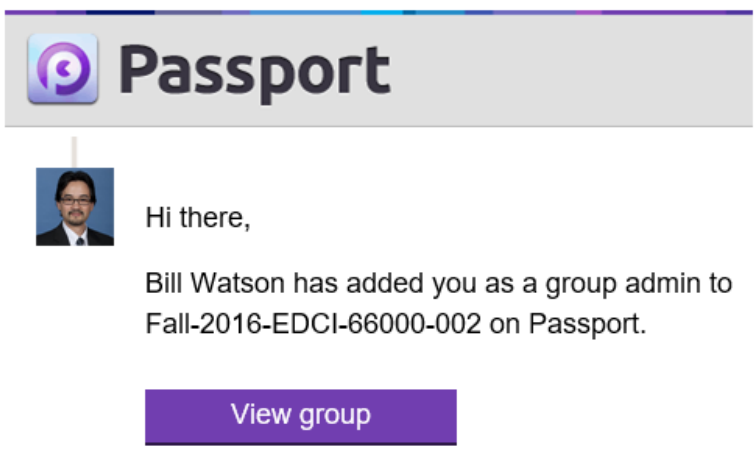

Inside of Passport, a link to view pending group invitations will become visible as well.

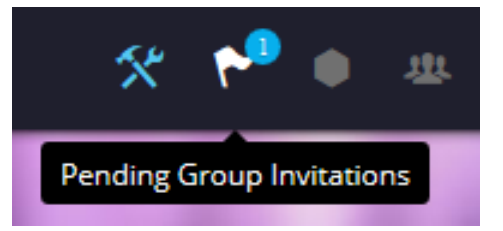

- Click the "Join Group" link in the email invitation to **join the group**, or
- Click the "Pending Group Invites" icon that appears in the top navigation **view all pending group invitations**, then click the link for a particular group to join it.

## **View All Badges for a Group**

The badges for that group are listed on the group's homepage.

 Navigate to the group by clicking "My Groups" in the top menu bar and then select a group from the list to view its related badges.

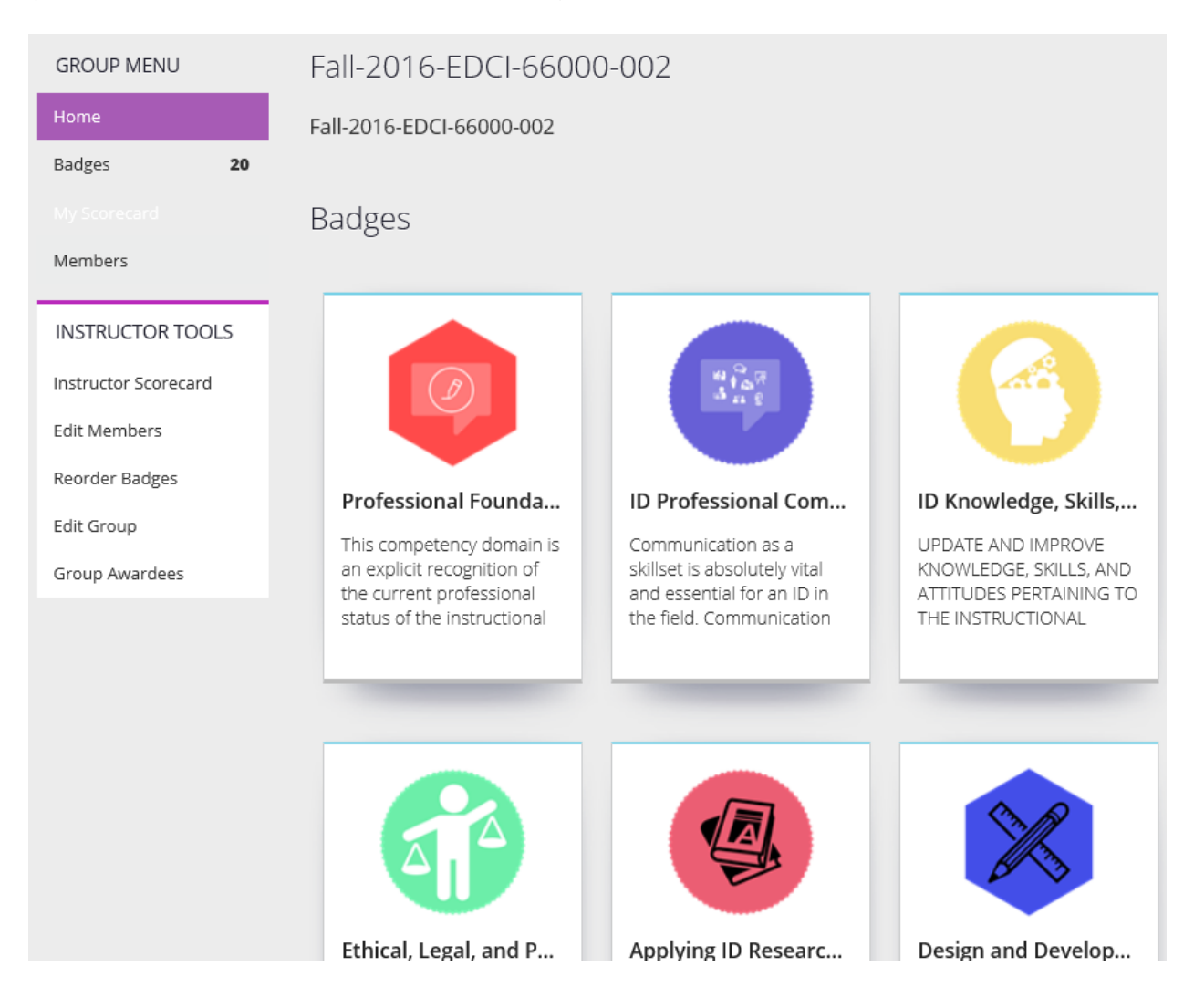

## **COMPLETE CHALLENGES/EARN BADGES**

### **View All Challenges for a Badge**

Clicking on a badge from the homepage or a group's page will show any challenges required to earn that badge. All challenges for the badge will be listed in the left pane and can be clicked on to view their details.

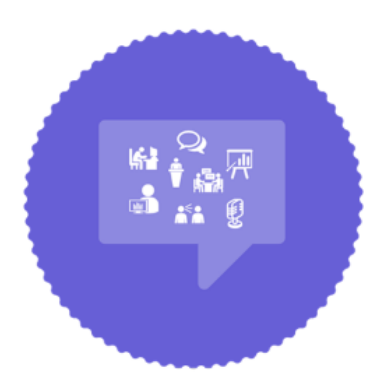

#### Issuer:

Learning Design & Technology at Purdue

#### Organization:

Purdue University

### **Created by:**

Bill Watson, Oct 26 2016

#### **Learning Outcomes**

- 1. Write and edit messages that are clear, concise, and grammatically correct.
- 2. Solicit, accept, and provide constructive feedback.
- 3. Deliver presentations that effectively engage audiences and communicate clear messages.

# **ID Professional Communicator**

#### $\hat{\mathbf{x}}$  Get started

Communication as a skillset is absolutely vital and essential for an ID in the field. Communication occurs at every phase of the design process from initial needs assessment, development, and all the way to implementation.

Instructional designers are tasked with many different roles and responsibilities which require a high level of oral, written, and visual communication skills.

#### **☆ Challenges**

- Write and edit messages that are clear, concise, and grammatically correct ~
- Solicit, accept, and provide constructive feedback. v
- Deliver presentations that effectively engage audiences and communicate clear messages v

### **Submit a Challenge**

Click on a challenge's "Get Started" button when you are ready to complete the challenge and follow the directions for that particular challenge.

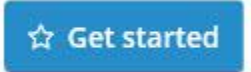

**Content Challenge** — A content challenge may ask for a text, file, or link submission, or a combination of media.

## **Accept an Awarded Badge**

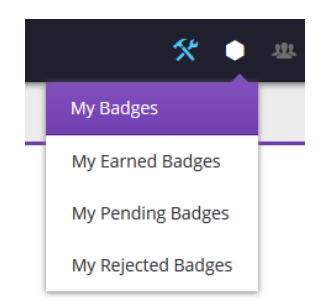

You will receive an email notification when you have been awarded a badge in Passport.

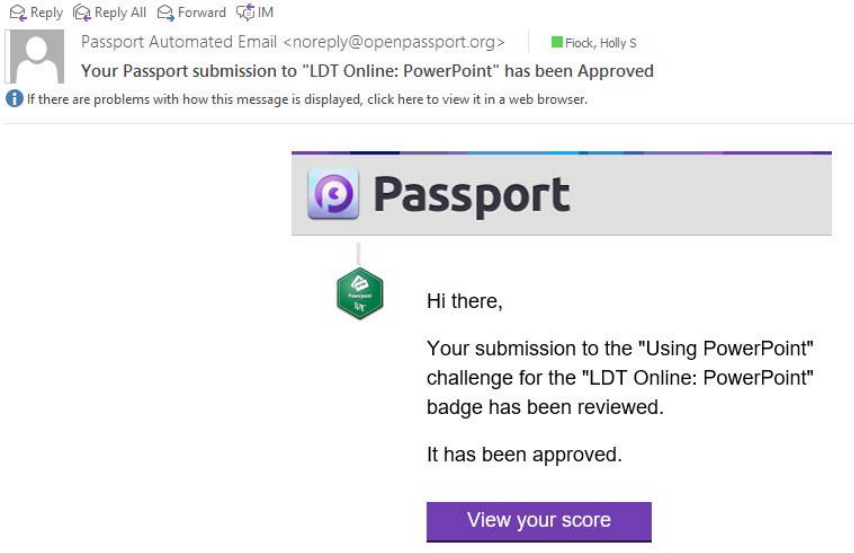

 To accept a badge, click the "View Your Score" link in the email to take you to Passport, OR

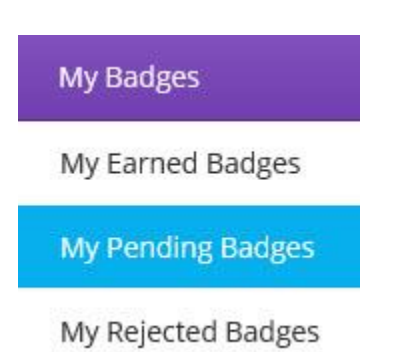

 Log in to Passport and click the "Pending Badges" from the "My Badges" dropdown. Then, choose to accept or deny the badge.

## **ORGANIZE BADGES**

Badges can be categorized on one or more pages, and the privacy level for each page set to your preference.

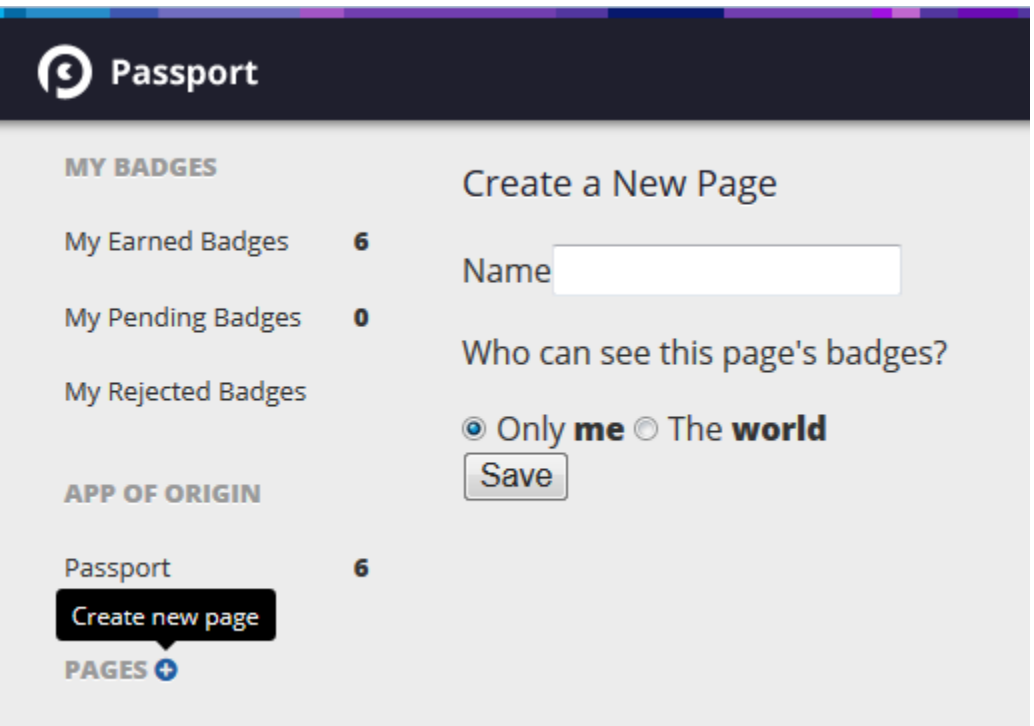

- **App of Origin** By default, you will have a page named "Passport" listed under "App of Origin" and all badges earned through Passport will be listed there.
- **Add a New Page** Click the plus (+) sign next to "Pages" in the left pane
- **Move Badge to a Page** Badges can be listed on one or more pages. To move a badge to a page, hover the mouse cursor over the gear icon on the badge and choose a page to move it to, or create a new page.
- **Page Visibility** Choose whether to display a page's badges on your public profile by navigating to that page and then choosing "Only me" or "The world" for the visibility settings.